## **[Prima Nota banche da estratto conto](https://www.cgweb.it/manuale/prima-nota-banche-da-estratto-conto/)**

## **Prima Nota banche da estratto conto**

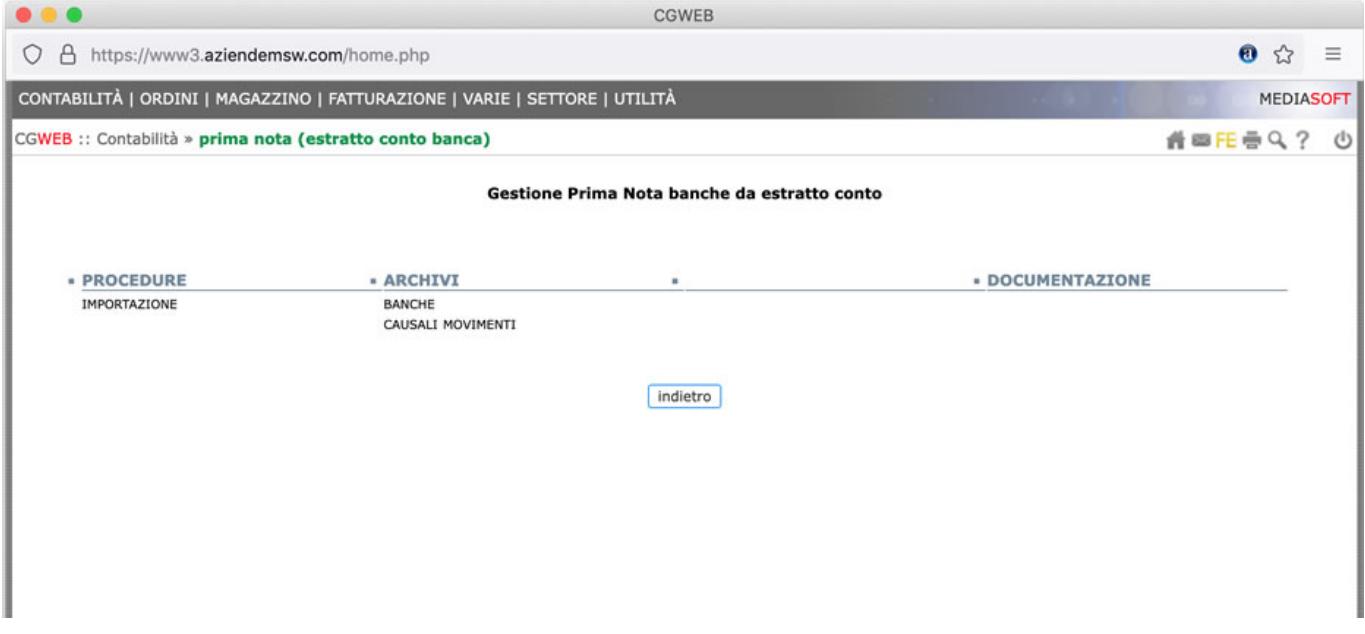

Questa procedura permette di importare i flussi dei movimenti bancari (tramite un file in formato CBI o xls esportato dall'home banking) e di controllare eventuali errori di registrazione in prima nota, oppure di contabilizzare direttamente tutti i movimenti importati.

La chiamata si trova si trova nel menu Contabilità -> Procedure -> prima nota (estratto conto banca)

## **Operazioni preliminari per l'utilizzo della procedura**

Dalla chiamata Banche selezioniamo la banca da cui importiamo i movimenti e indichiamo **quale tipo di tracciato** viene prodotto; tipicamente, il tracciato più comune è CBI (Corporate Banking Interbancario).

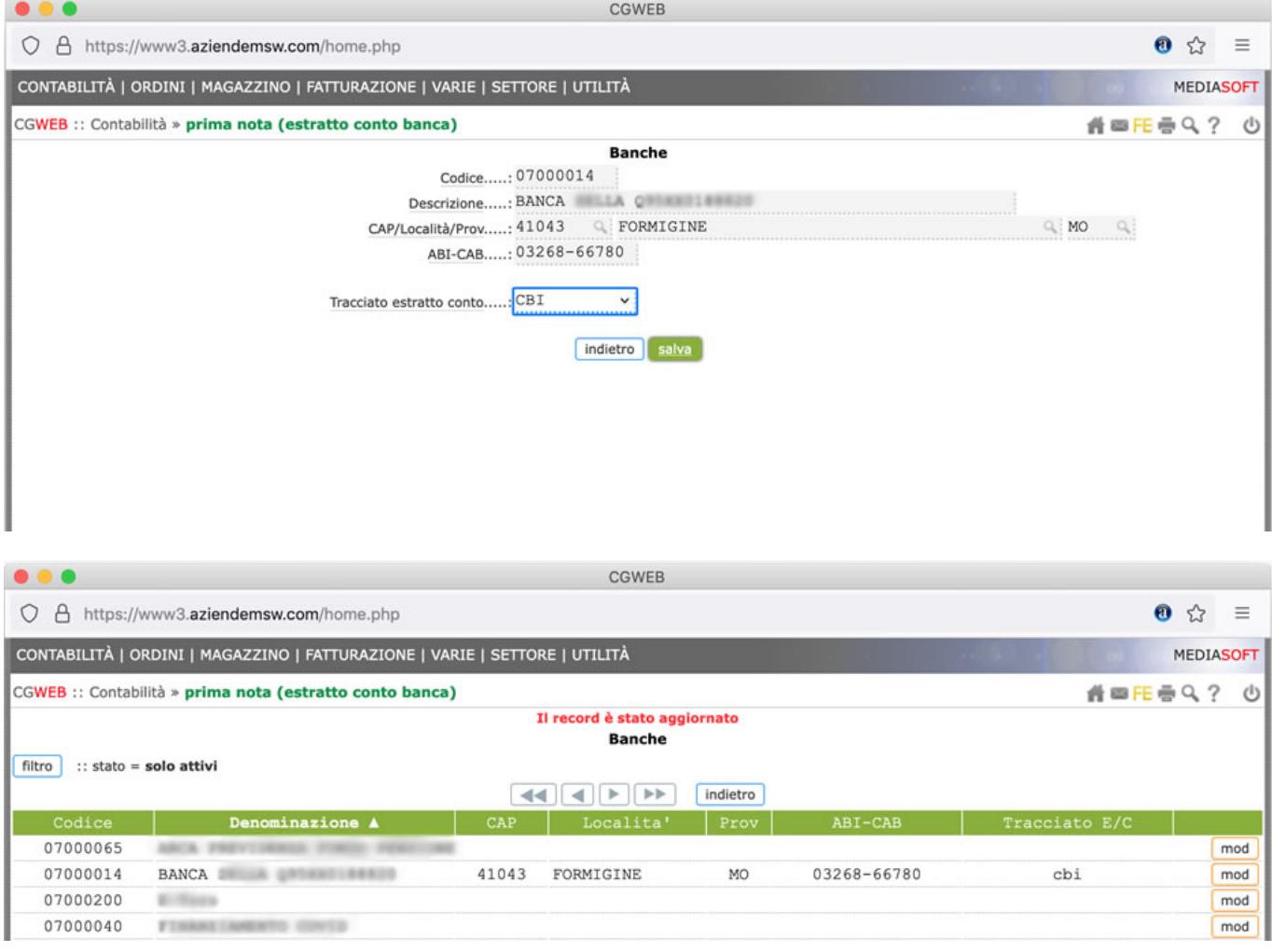

Una volta identificato e salvato il tracciato usato dalla nostra banca, siamo pronti per l'importazione.

Il sistema migliore per ottimizzare il flusso è quello di fare una importazione di test, in modo da cominciare a popolare l'archivio delle causali movimento.

Dalla chiamata Importazione procediamo a selezionare la nostra banca di destinazione e col tasto *Sfoglia* carichiamo il file che abbiamo prodotto dall'home banking.

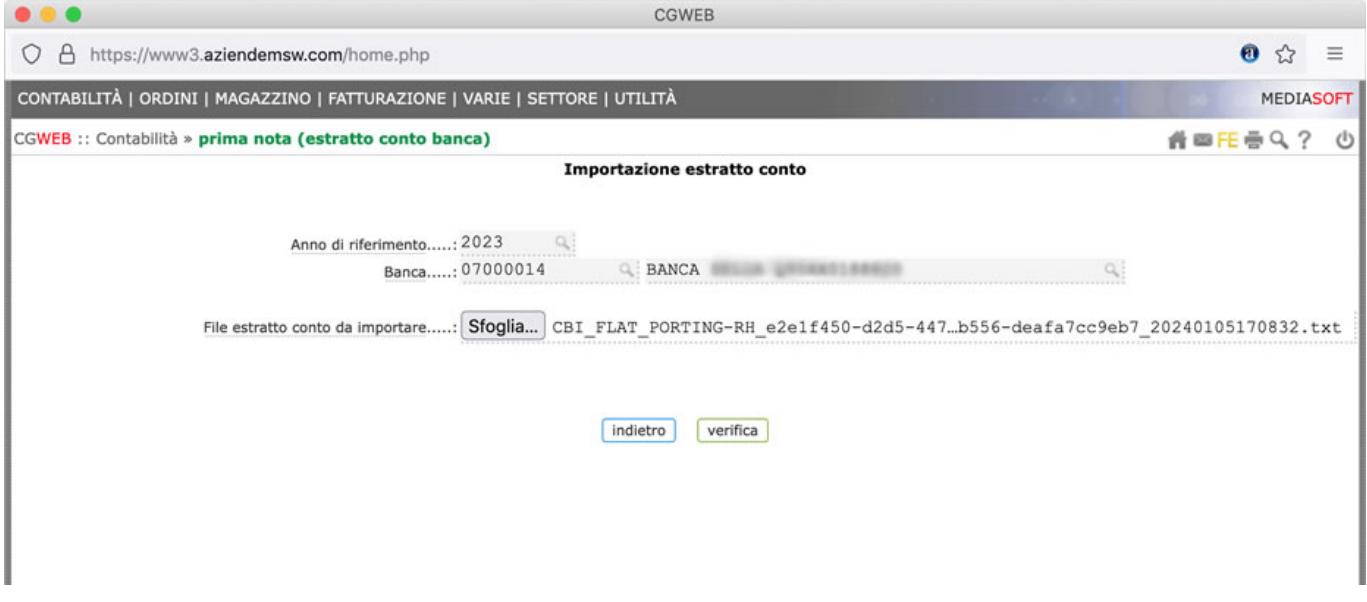

Premendo il tasto verifica la procedura presenterà l'elenco dei movimenti della banca importata. Verrà controllata la corrispondenza, per data e importo, con la prima nota già esistente, e indicato l'esito nell'ultima colonna di destra.

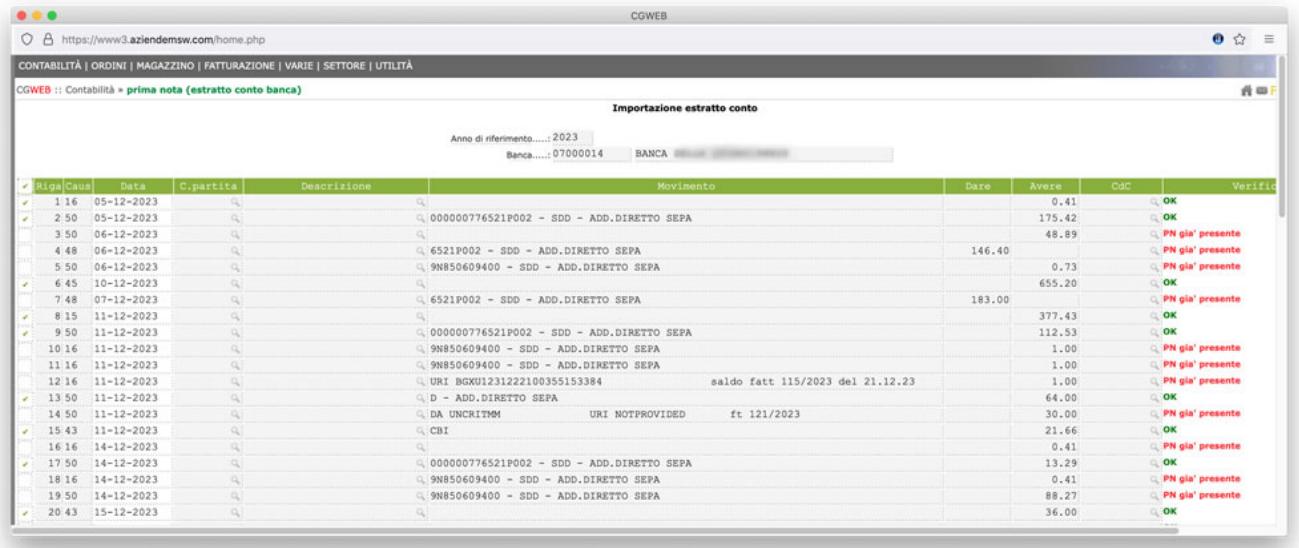

Questa schermata può essere utilizzata anche come semplice **controllo** di quanto non ancora registrato in prima nota.

Durante questa importazione ( e nelle successive ) verrà popolato l'archivio delle causali movimenti, che sarà determinante per passare alla effettiva contabilizzazione delle registrazioni.

Andando nell'archivio delle causali movimenti troviamo la tabella di raccordo tra le causali usate dalla banca (ad esempio 26, 30, ecc in questo caso) con possibilità di associare la nostra contropartita, con la descrizione che

decidiamo di dare al movimento e il codice contabile a cui associarlo.

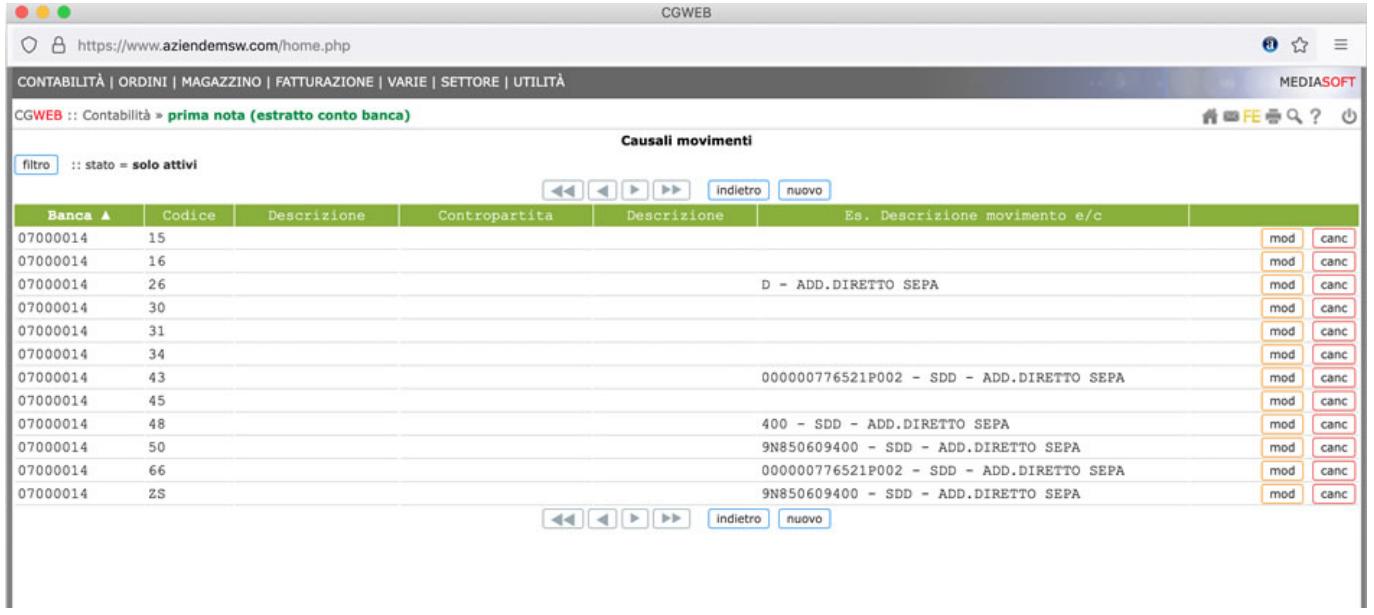

Alla prima importazione effettuata l'archivio delle causali movimenti si presenterà senza riferimenti al nostro piano dei conti, come in questo esempio, per cui non sarà possibile procedere alla contabilizzazione automatica in quanto non è ancora definito il raccordo. Col tasto mod possiamo integrare il movimento indicando una descrizione e una contropartita che verranno assegnate ai movimenti importati con quella causale.

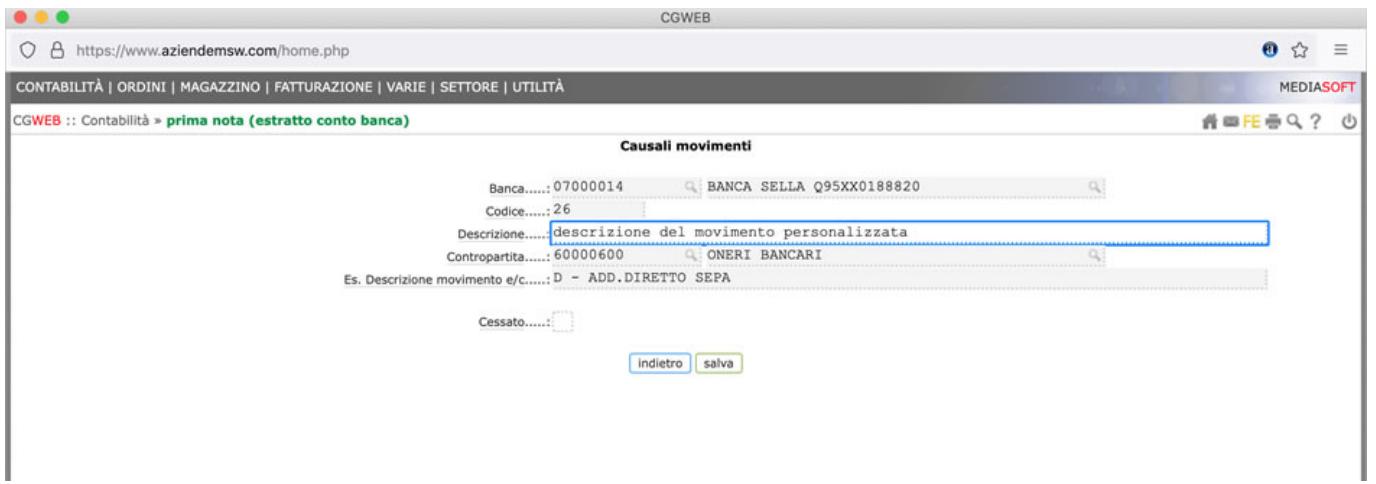

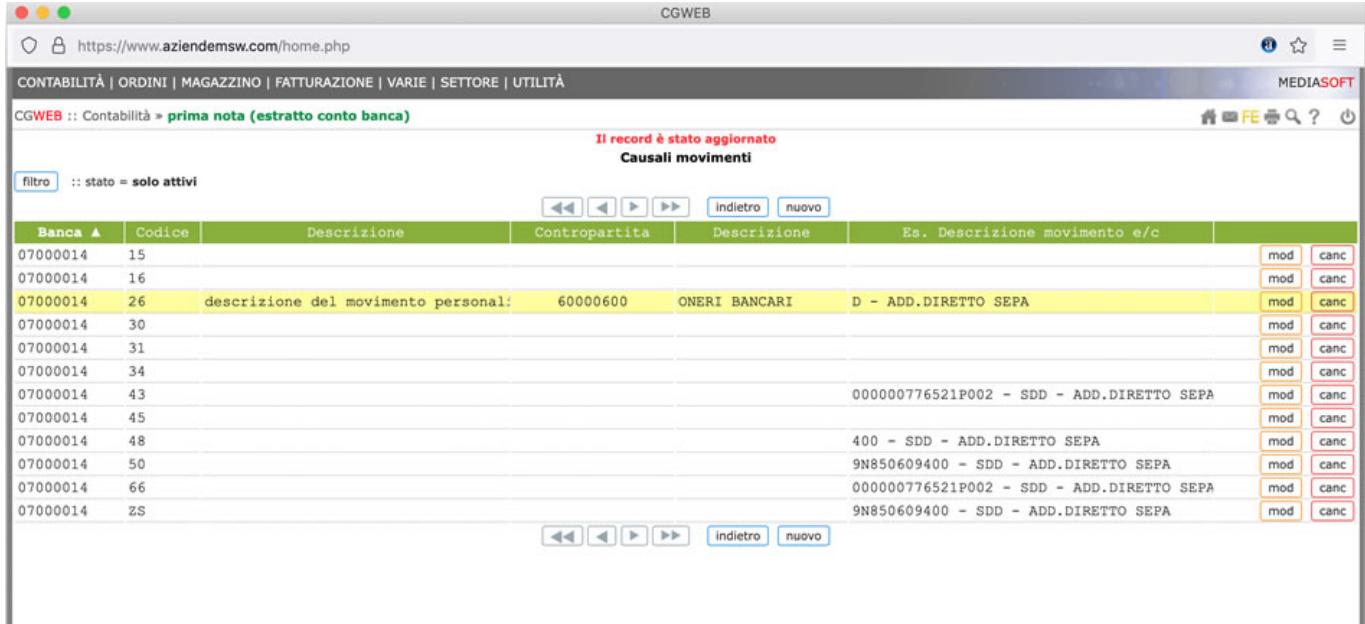

Ripetendo l'importazione avremo quindi, in corrispondenza delle causali raccordate, anche l'indicazione della contropartita da utilizzare; vedremo anche che (nella prima colonna di sinistra) possiamo selezionare la riga e procedere, col tasto "Conferma" in fondo alla videata, alla contabilizzazione vera e propria dei movimenti selezionati. E' possibile selezionare una o più righe, o tutte le righe.

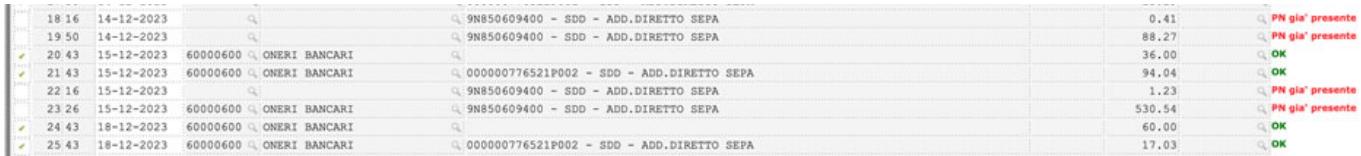